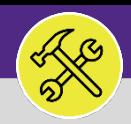

# **SUPERVISORS**

# APPROVE OR RETURN TIME ENTRIES

Provides guidance for approving time entries in FC Desktop.

### **GETTING STARTED**

This job aid begins on the FC Desktop Home Screen. For more information on logging in to FC Desktop refer to the **Supervisor: FC Access and Home Screen** job aid.

### **DIRECTIONS:**

**1a**

**1b**

- 1 From the **FC Desktop Main Menu:**
	- Locate the O&M Reports section.
	- Click on **Time Entries Pending Approval** link.

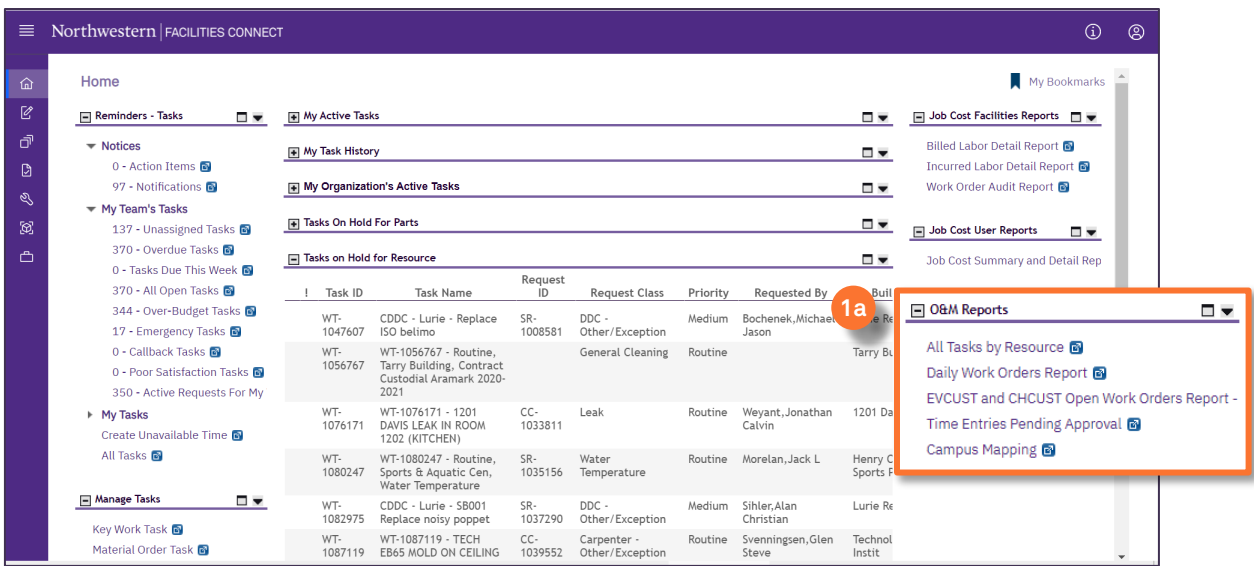

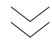

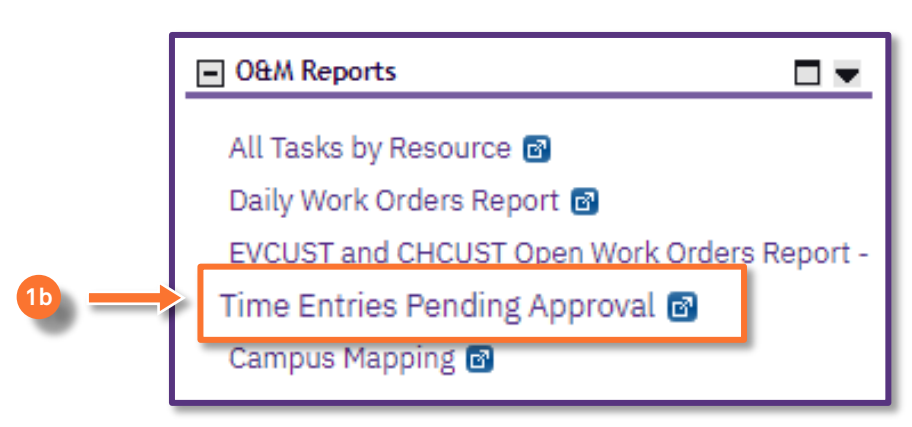

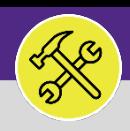

## **SUPERVISORS** APPROVE OR RETURN TIME ENTRIES

#### **DIRECTIONS:**

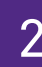

# 2 Upon clicking, you will be taken to the **Time Entries Pending Approval** page.

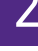

### **2** Utilize the sorting and searching feature to locate the **Time Entry** you wish to review.

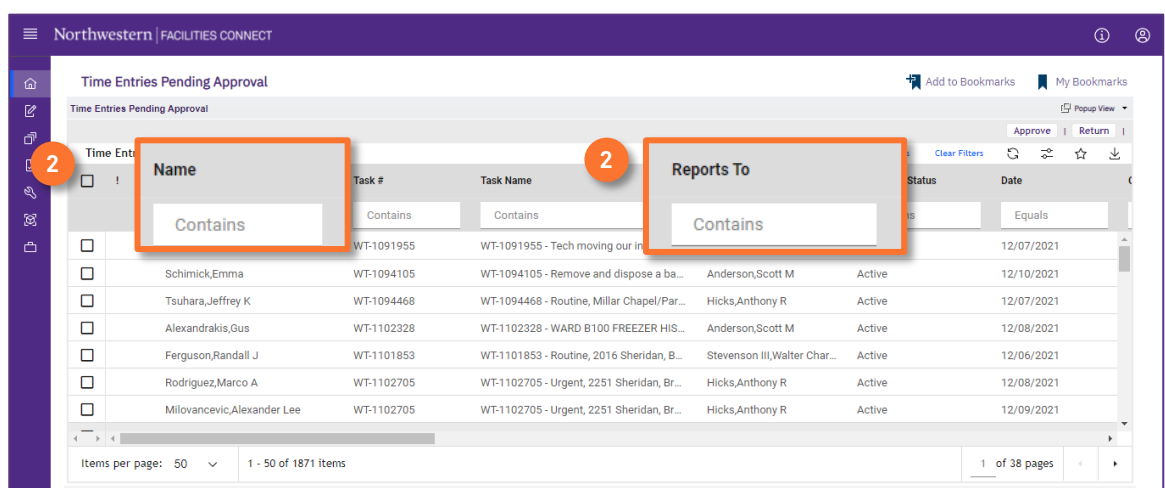

#### **IMPORTANT**

If you are looking for more detail you can click the links in the rows to view **Time Entry** details. To view **Work Task** detail, you will have to search the **Work Task** separately. For more information on locating **Work Task** details please refer to page XX.

#### **INFORMATION**

The list's default sort settings are by **Work Task** in ascending order (i.e. oldest first). Clicking on the **column header** changes sorting to descending order (i.e. newest first). Clicking the **column header** a second time returns to the default setting. Click any column header to change the sort order by column.

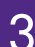

**3a**

**3b**

3 Once you have narrowed your search and located the **Time Entry**:

Click on the **checkbox** for the **Time Entry** you wish to **Approve** or **Return**.

### Click on the **Approve** or **Return** buttons.

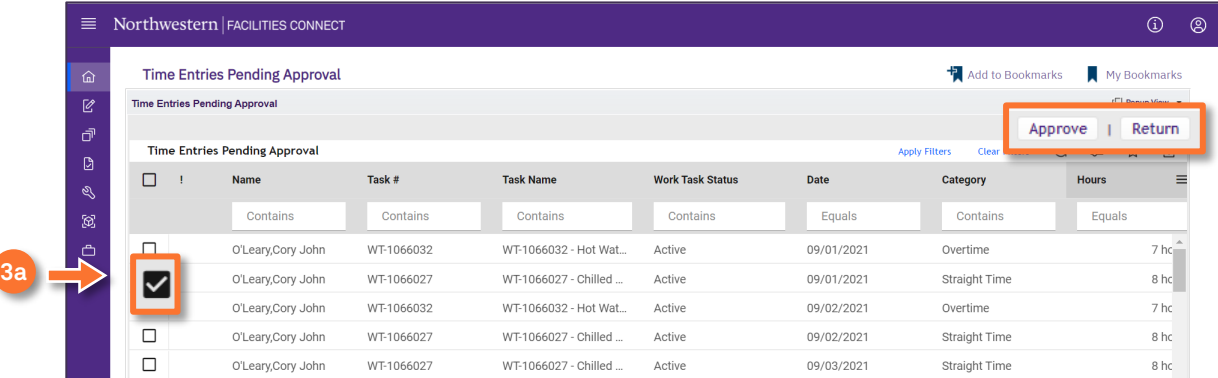